# **IP Phone**

# **User Manual**

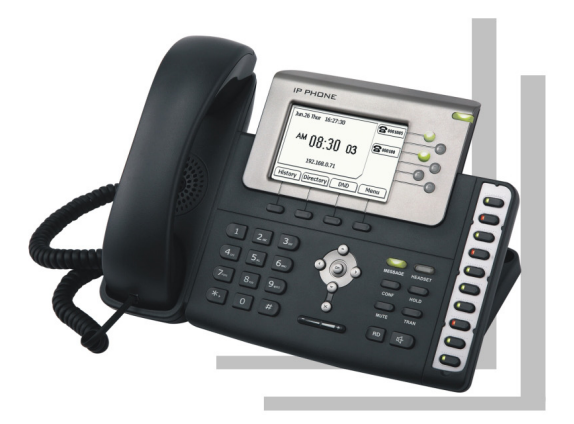

# **Key Feature**

# **New Feature**

- Six lines: The phone supports up 6 VoIP lines, each with a stand-alone configuration.
- HD Voice: The phone supports advanced wideband codec G.722 & G.722.2 and full-duplex hands-free speakerphone with enhanced AEC, delivering voice clarity.
- Excellent Level phone: 16 programmable function keys with LCD, 4 soft keys, BLF which increase working efficiency.
- Intuitive User Interface: Featuring a backlit  $320 \times 160$  graphical LCD display, the phone delivers all of its capability through an intuitive interface.
- Value-Added services: online advertisement, SMS, and voice mail etc.

**Note**: these functions are available if service provider supports them.

# **Network Feature**

- Supports SIP 2.0 (RFC3261) protocol.
- Supports NAT transverse: STUN mode.
- IP Assignment: Static IP/ DHCP/PPPoE.
- Supports in-band DTMF and out-of band RFC2833 DTMF.
- Supports Proxy mode and peer-to-peer SIP link mode.
- Supports standard encryption and authentication (MD5 and MD5-sess).

# **Voice Feature**

- GIPS voice engine embedded to generate stable and clear voice quality.
- Voice Codec: G.722, G.711, G.729AB, G.726, G.723.1.
- Supports VAD, CNG, AEC, AGC and Volume adjustment.

#### **Phone Feature**

- Large graphic LCD with blue backlight supports multi-language.
- Call hold, call waiting, call forward, call transfer, 3-way conference, auto answer and Hotline settings.
- Supports Caller ID/Name display and DND.
- Supports phone book, speed dial, call list, volume adjustment and rings selection.

#### **Management Feature**

- The phone can be configured via keypad, web browser or remote.
- Firmware can be upgraded through HTTP, FTP or TFTP.
- Automated provisioning and software upgrading even through firewall/NAT.
- Phone can be diagnosed and configured by remote.

# **Physical Feature**

- Two RJ45 ports: Dual 10M/100M auto-sensing, with router built-in, one for internet, the other for PC.
- LCD: 320 x 160 dot matrix graphic LCD with white backlight, supports multi-language.
- Power adaptor: Input: AC 100~240V, output: DC 5V/1.2A.
- Operating Temperature: 0 ℃ ~40 ℃.
- Power over Ethernet (Optional).

# **Package Content**

- One SIP phone Main Body
- One Stand of the Phone
- One Handset
- One Handset Cable
- One Universal Power Adaptor
- One Ethernet Cable
- One User Manual

# **Menu Guide**

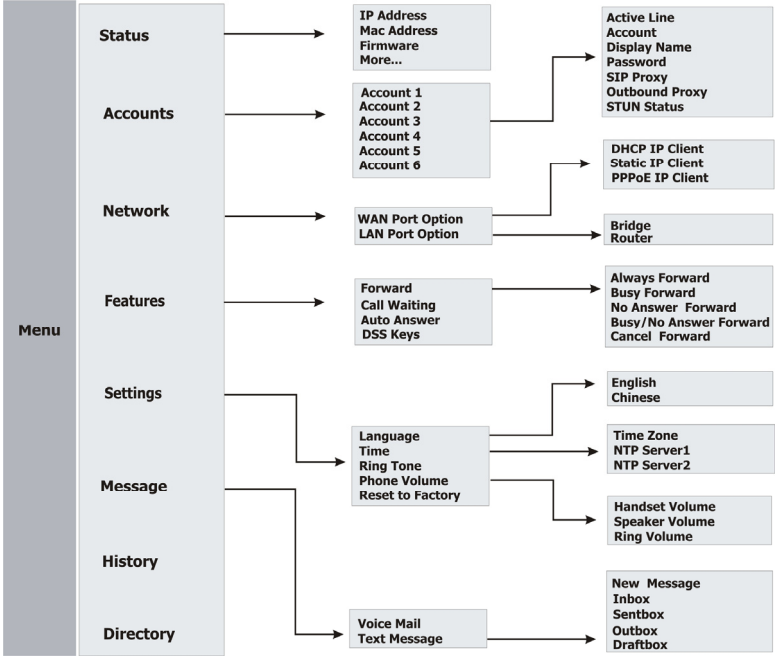

#### **Check IP Address**

- Check WAN (Internet) IP address: press **Menu** and **Enter** to check the IP address.
- Check LAN IP address: press **Menu** and then press ▼key twice to go to **Network**, select **LAN Port Option**, go to **Route**r to check the IP address. The default is 10.0.0.1.

#### **Default Account and Password**

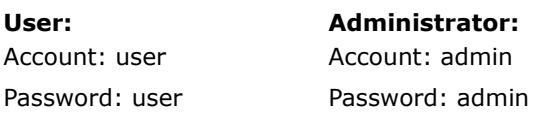

# **Keypads**

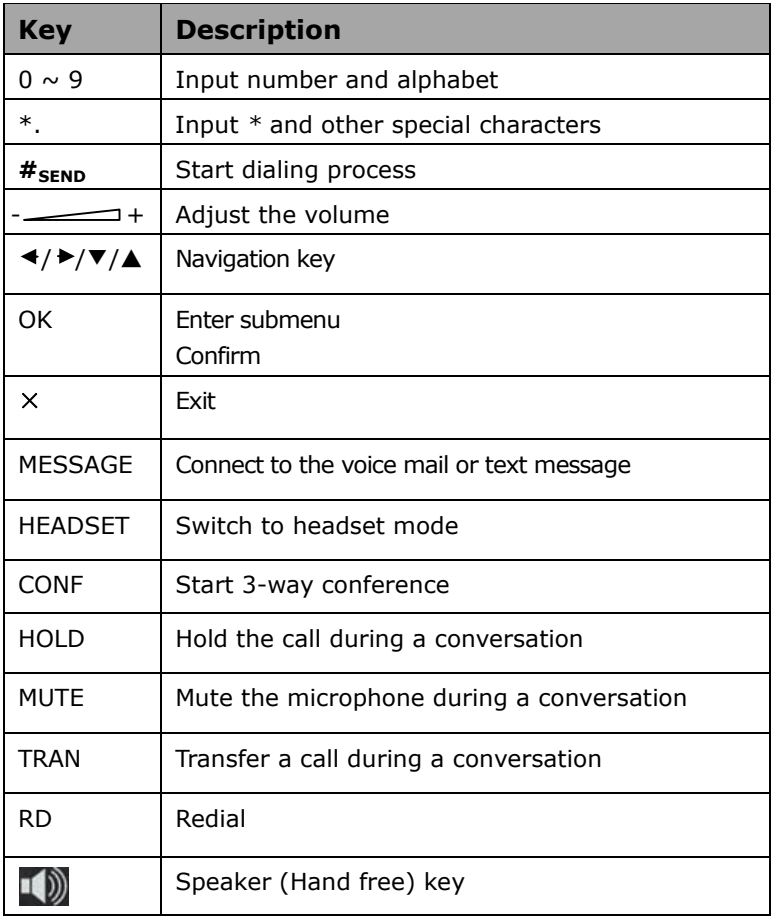

# **Quick Install**

# **Connecting Your Phone**

Please install the phone as the connection chart below:

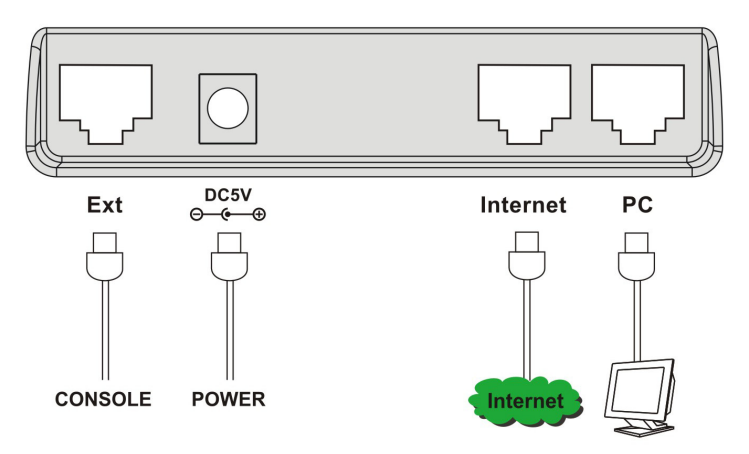

# **Method 1: Configuring by Phone Keypad**

# **1. Configure Network**

● Press **Menu** and then press ▼ key twice to go to **Network** , then press **Enter** or *OK* key to select, the LCD will show as below:

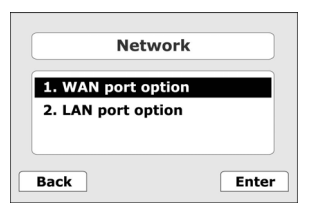

Choose your **WAN port option** (INTERNET) connection type. The default is DHCP.

## **2. Register Account**

Press **Menu** and ▼key once to go to **Accounts**, then press **Enter**

or *OK* key to select.

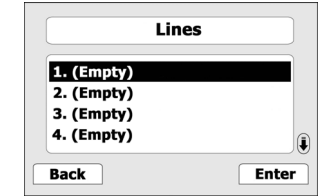

- a) Select line 1 and press **Enter**.
- b) Press  $\triangleleft / \triangleright$  key to select **Disable** or **Enable** to set the status of this line.
- c) Press ▼ key to **Account** and enter the phone number to set account.
- d) Follow step c) to set the **Display name** and **Password**.
- e) Configure **SIP Proxy**, enter the address of your registrar SIP phone Server.
- f) Configure **Outbound Proxy**, if the service provider supports Outbound, please configure outbound server information. otherwise, leave it blank.
- g) Configure **STUN Status**, press key to enable or disable STUN, Normally configure the STUN as Disable.
- h) Press **Save** to return.
- If you have another account, you can repeat the steps, this phone can support 6 accounts at most.
- **Note**: You can get the information from your service provider. If you do not have a display name, you can use phone number as your display name.

# **3. Make Calls**

Press *Speaker* key or Pick up the handset, dial the number, then press the **Send**/*#send* key to dial out.

# **Method 2: Configuring by Webpage**

#### **1. Login the Webpage**

- Login via LAN port
	- a) Connect the PC to LAN port of the phone. The default IP address of LAN port is 10.0.0.1.
	- b) Open web browser and input **http://10.0.0.1**.
	- c) Enter the account and password (default account and password are admin).
- Login via WAN (Internet) port
	- a) Connect the PC and SIP phone with router.
	- b) Check WAN (Internet) port IP address.
	- c) Open web browser and input **http://WAN-ip-address**.
	- d) Enter the account and password (default account and password are admin).

## **2. Network Configuration**

Select Network to configure WAN port connection type.

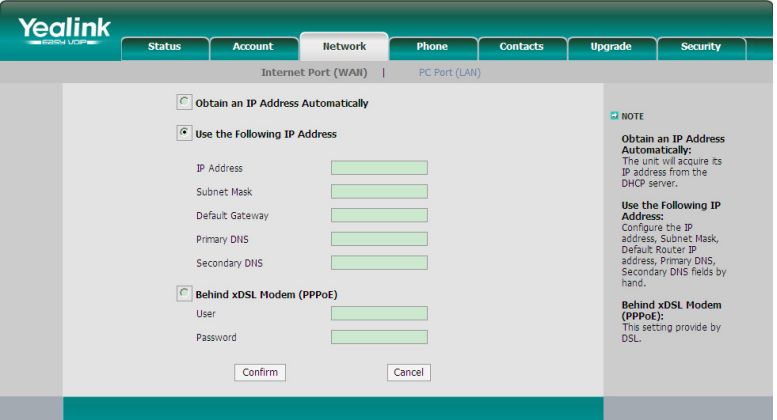

# **3. Register Account**

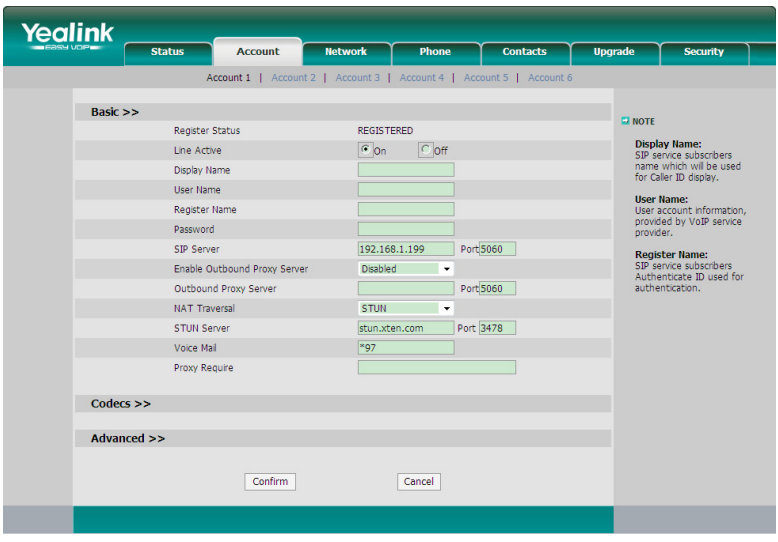

You may get account information from your service provider. Press **Confirm** button to save the settings.

Wait a moment for registering to the server, then return to Account page to check the register status. If it displays "Registered", you can make calls now.

# **ICON on the LCD**

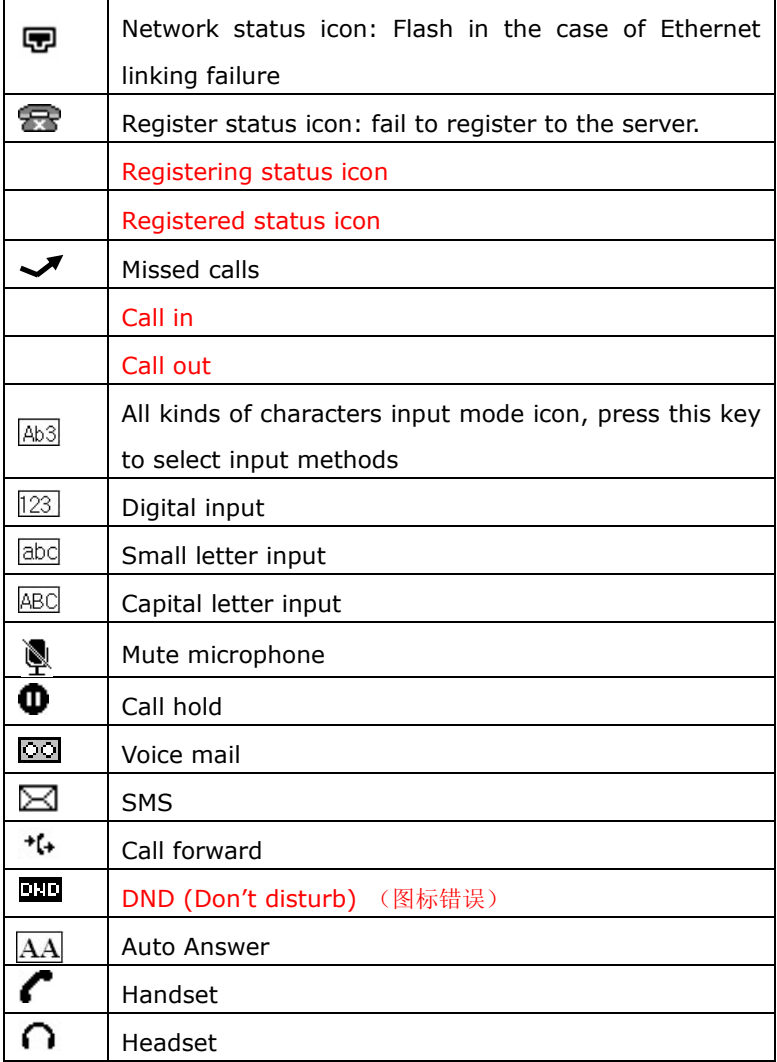

# **Basic Functions**

# **Using the Handset or Speaker**

Using speaker: to place and answer calls using the speaker, press the **Answer**/ $\textbf{I}$ **)** key.

Using the handset: to place and answer calls using the handset, simply lift the handset.

Using the headset: press **Headset** key to switch to headset mode during the call.

# **Making Calls**

- Direct dial telephone number: pick up the handset or press the  $\Box$ , enter the phone numbers and press the **Send** key.
- Redial: press the **RD** to redial the last number.
- Dial from phone book: press the **Directory** to review the phone book, press **Send** to dial out the desired number.
- Dial from call list: press the **History** to review call list, press **Send** to dial out the desired number.
- Dial from DSS key: press the DSS key to dial the number you have set out.

# **Receiving Calls**

When the phone rings, pick up the handset or press **Answer**/ to answer the call.

# **Call Hold**

During a call, press **Hold** key to hold, and the hold icon  $\Phi$  will be shown. Press **Resume** key to return to the call.

# **Call Waiting**

- Press **Answer** key during a call, the first call is put on hold. To reject the new call, press the **Reject**. To forward the new call, press **Forward** key, dial the forward number then press **Send**  key.
- Switch between the two calls, press / A and Resume key. To End the active call, just hang up the phone or press **End Call**.

# **Call Transfer**

The phone supports both Blind **Transfer** and Attended **Transfer**.

● Blind Transfer

During a call, press **Transfer/TRAN** key, dial the phone number and then hang up to complete the Transfer.

● Attended Transfer

During a call, press **Transfer/TRAN** key, dial the second person's phone number and press **Send**, you will talk to the second person. Then hang up to connect this call to the first person and complete the transfer.

# **3-Way Conference**

During a call, press **Conference/***CONF* key to hold on the call, and dial the second person's number. When the second person accepts the call, the three parties will be participating in a conference call automatically.

**Note:** When you hang up, the other two parties will be disconnected.

# **Call Forward**

The phone supports automatic forward and manual forward.

Automatic forward:

- a) Press **Menu** and ▼ key to Features, then press **Enter** twice.
- b) Press▼/▲ key to switch between 1.Always forward/ 2.Busy forward/3. No answer forward/4. Busy/No Answer forward/5. Cancel forward, choose one of these options and press **Enter/***ok* key.
- c) Input the forward number, then press **Save/***ok* key to save your configuration.

Manual forward:

When a call comes in, press **Forward** key and dial your forward number, then the call will be forward to the designed number.

# **Do Not Disturb**

- **Press DND** to start this function.
- **•** Press **DND/1** ar pick up the handset to cancel this function.

# **Voice Mail**

When the phone is idle, the icon  $\circ$  shows you have a missed message on the server. Press **Connect** key on the keyboard, you can enter voice mail system, then follow the prompt voice, you can listen to your messages.

**Note**: You should get the voice mail number form your service provider.

# **Missed Call**

When you have missed calls, the screen will show the symbol  $\blacktriangledown$ and how many missed calls you have. Press **View** to see the details or press **Exit** to omit this information.

# **BLF**

The buttons can be configured for Asterisk Busy Line Field function with specified account. Choose the key mode as BLF, fill in the extension's number and select the line ID, then you can see the status of the extension at any moment.

**Note**: This function must be supported by the ISP.

#### **Volume Adjustment**

Press  $-\longrightarrow$  + key to adjust the volume.

# **Ring selection**

a) Press **Menu** and ▼ key to **Settings**, then press **Enter/ok**.

b) Press ▼ key twice to **Ring Tone**, then press **Enter***/***ok**.

c) Press ▼/▲ key to choose a ring tone, then press **Save/ok** to save your configuration and return to the Phone Setting interface. d) To adjust the ring volume, please press  $+$  key on the phone when the phone is idle.

# **SMS**

The icon  $\boxtimes$  shows you have a text message, press **MESSAGE** key on the keyboard to read it.

**Note**: This function must be supported by the ISP.

## **Auto Provision**

The phone can auto update and configure settings from the server. Make sure that you have enabled this function and entered the auto provision server and selected the method of the auto provision in the webpage.

**Note**: you should get the auto provision server from your service provider.

# **Configure with Web Browser**

The phone has an embedded Web server that will responds to HTTP requests.

# **Login the Webpage**

**Method A** 

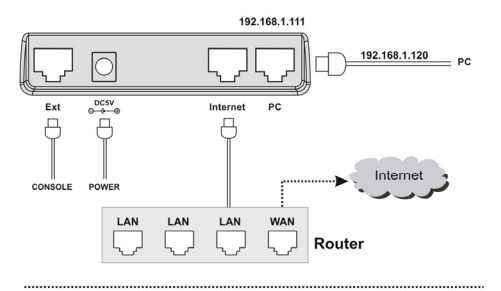

#### **Method B**

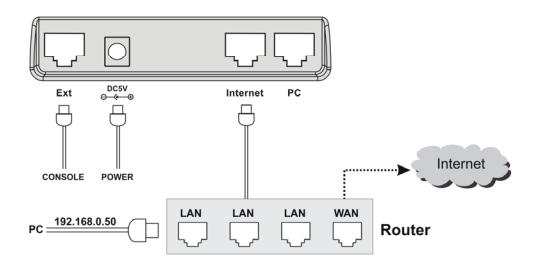

Choose your LAN port connect type:

![](_page_15_Picture_82.jpeg)

#### **1. Have No Router**

#### ● **Configure as router**

- a) Connect the phone with PC in method A, and set your LAN port as a router.
- b) Configure your PC's IP address as below:

Right click the *Network* of your PC and select property, then right click *local area connection* icon and select property.

Access to *Local Area Connection Properties* window:

![](_page_16_Picture_51.jpeg)

Select *Internet Protocol (TCP/IP)* and click Properties. Configure your PC as below:

![](_page_17_Picture_63.jpeg)

After all the settings, you could access the webpage of the phone by the URL: http://10.0.0.1.

#### ● **Configure as bridge**

- a) Connect the phone with PC in method A and set your LAN port as bridge.
- b) Press Menu and Enter to check the IP address of Internet (WAN) port.
- c) Open web browser and input **http://WAN-ip-address** to access the webpage.

#### **2. Have Router**

Connect the phone with PC in method B. Please do not configure the LAN port. Press **Menu** and **Enter** to check the IP address.

![](_page_17_Picture_8.jpeg)

Open web browser and input http://WAN-ip-address to access the webpage. For example: http://192.168.0.24. You will see the login screen as below.

![](_page_18_Picture_39.jpeg)

Default account and password:

![](_page_18_Picture_40.jpeg)

## **Check the Status**

This page shows the status of the phone.

![](_page_18_Picture_41.jpeg)

# **Individual Account Settings**

## **1. Set Basic Information**

![](_page_19_Picture_60.jpeg)

![](_page_19_Picture_61.jpeg)

![](_page_20_Picture_70.jpeg)

# **2. Set Codecs**

![](_page_20_Picture_71.jpeg)

#### **3. Set Advanced Information**

![](_page_21_Picture_6.jpeg)

![](_page_22_Picture_122.jpeg)

## **Network Settings**

#### **1. Set WAN Port Information**

![](_page_23_Picture_78.jpeg)

![](_page_23_Picture_79.jpeg)

#### **2. Set PC Port LAN Information**

![](_page_24_Picture_61.jpeg)

![](_page_24_Picture_62.jpeg)

## **Phone Settings**

#### **1. Set the Preference Settings**

![](_page_25_Picture_21.jpeg)

## **2. Set the Features information**

![](_page_25_Picture_22.jpeg)

![](_page_26_Picture_33.jpeg)

# **3. Set DSS information**

![](_page_27_Picture_17.jpeg)

# **4. Edit SMS**

![](_page_27_Picture_18.jpeg)

## **Contacts**

● Import Contact

Click the Browse button and select the contact you want to import, then click the **Import** button.

● Export Contact

Click the Export button and name a file you want to restore.

![](_page_28_Picture_49.jpeg)

## **Update**

## **1. Set Basic Update Information**

![](_page_28_Picture_50.jpeg)

**Note:** Do not power off when you are updating the firmware.

## **2. Set Advanced Update**

![](_page_29_Picture_30.jpeg)

#### **Security**

Advanced user could change the login user type and the password in this page.

![](_page_29_Picture_31.jpeg)

If you want to configure through keypad, please check the **Menu** structure at page 4 and functions of these keys listed at page 5.

# **Troubleshooting**

#### **I can not register to the server**?

- 1. Check the IP address. If you set your WAN port in DHCP mode, please make sure that your DHCP server is on.
- 2. Check your gateway.
- 3. Check your DNS server.
- 4. Make sure your account information is the same as you have got from your ISP.
- 5. Check whether the SIP server is on.
- 6. Check the SIP register port, the default value is 5060.

#### **I can't get the IP address?**

- 1. Make sure you have plugged the Ethernet cable into the WAN port.
- 2. Make sure that the DHCP server is on, and there are available IP addresses in the server.
- 3. Try to set your WAN port to static IP client mode.

#### **During a call, I can not hear any voice?**

- 1. Make sure your handset is tightly connected with the phone.
- 2. Check whether you have muted the conversation or not.
- 3. Consult the outbound server details with your ISP.

#### **Have DTMF problem?**

- 1. Check which kind of DTMF you are using, and whether it is compatible with the server.
- 2. Consult the payload value with your ISP.

#### **How to change the time?**

Select the time zone on the webpage.

**Note:** You can't change the time manually because that our phone will automatically get the time from the SNTP server.

#### **How to answer the incoming calls during a call?**

If a call comes in when you are in a conversation, press the **Answer** key to answer the incoming call.

#### **How to refuse incoming calls during a call?**

You can turn off the function of call waiting, and then our phone will refuse all the incoming calls when you are in a conversation.

#### **How to send SMS?**

You could edit the SMS in the MENU-> Messages->Text Messages.

**Note:** Make sure that the SIP server you have registered supports SMS function.

#### **How to update the firmware?**

- 1. Enter the webpage of your phone, go to Upgrade, then you can find the option "Select and Upgrade Firmware" at the bottom of the page.
- 2. Select the file to update, then click the Upgrade button.

**Note:** Make sure the firmware you choose is provided by VOPTECH, or the device will probably crash after the update.

#### **How to auto provision?**

Consult the auto provision server address with your ISP.

#### **Notice:**

.

This document is subjected to change without notice. The latest electronic version of this user manual is available to download from the following location: http://www.voptech.com.

Y-PHONE-Ver 1.0

2008-8-25